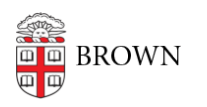

[Knowledgebase](https://ithelp.brown.edu/kb) > [Video and Audio](https://ithelp.brown.edu/kb/video-and-audio) > [Digital Signage](https://ithelp.brown.edu/kb/digital-signage) > [Add a YouTube Video to Your Sign](https://ithelp.brown.edu/kb/articles/add-a-youtube-video-to-your-sign-screencloud) [\(ScreenCloud\)](https://ithelp.brown.edu/kb/articles/add-a-youtube-video-to-your-sign-screencloud)

## Add a YouTube Video to Your Sign (ScreenCloud)

Stephanie Obodda - 2023-06-29 - [Comments \(0\)](#page--1-0) - [Digital Signage](https://ithelp.brown.edu/kb/digital-signage)

After accessing ScreenCloud (instructions in the article [Create and Manage Sign Content](https://ithelp.brown.edu/kb/articles/create-and-manage-sign-content-screencloud) [\(ScreenCloud\)\)](https://ithelp.brown.edu/kb/articles/create-and-manage-sign-content-screencloud):

## **Access the YouTube App**

- 1. Select Apps on the left menu
- 2. Search for YouTube in the search bar at the top of the page
- 3. Select the YouTube app from the search results
- 4. Select the "Get" or "Go to App" button (text will depend on whether you've used it before)

## **Create a New Instance**

- 1. Select the New Instance button
- 2. Name your instance at the top of the page (e.g., Department Video)
- 3. Enter your video link in the YouTube URL field
- 4. Adjust settings as desired
- 5. Save and Close

## **Add it to Your Playlist**

- 1. Select Playlists on the left menu
- 2. Select the playlist you'd like to add it to
- 3. Select Add Content
- 4. Select Apps, then YouTube
- 5. Select the YouTube instance you just created
- 6. Click the Add button at the bottom
- 7. Publish your playlist